## **Der erste Start mit Eclipse**

**Schritt 1:** Installation des Javacompilers JDK.

Für die Erstellung von Javaprogrammen sind eventuell zwei Komponenten nötig.

- 1. Das Java-Develepment-Kit (JDK) und die
- 2. Java Runtime Engine (JRE)

### Zur Erklärung:

Für den reinen Betrieb von eclipse und das Testen Ihrer Softwareentwürfe reicht die jre vollkommen aus. Sollten Sie aber über eclipse hinausgehen und Ihre Programme ohne eclipse lauffähig sein dann ist die jdk nötig.

Tipp:

• Wenn Ihnen nicht gerade die Platte explodiert installieren Sie die jdk. Diese hat übrigens die jre integriert.

### **Woher?**

# **Java SE Downloads**

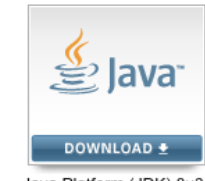

Java Platform (JDK) 8u31

Suchen Sie einfach bei einer Suchmaschine Ihrer Wahl nach **Java JDK**. Verwenden Sie die Seite von Oracle.

Java SE - Downloads | Oracle Technology Network | Oracle www.oracle.com/.../articles/.../index-jsp-138363.ht... Diese Seite übersetzen Java SE downloads including: Java Development Kit (JDK), Server Java Runtime Environment (Server JRE), and Java Runtime Environment (JRE). Java SE Development Kit 8 - Java SE Development Kit 7 - Java SE - Downloads

#### Info von oracle:

#### Which Java package do I need?

Software Developers: JDK (Java SE Development Kit). For Java Developers. Includes a complete JRE plus tools for developing, debugging, and monitoring Java applications.

# Schritt 2: eclipse → https://eclipse.org/downloads/

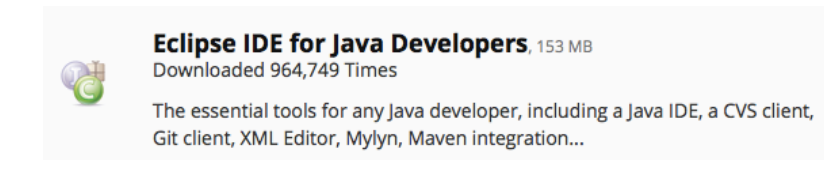

Installieren Sie das Eclipse-Paket an einen von Ihnen gewählten Ort.

Starten Sie nun Eclipse mit einem Doppelklick auf das Symbol …

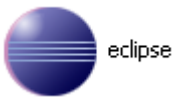

… sollte Eclipse starten.

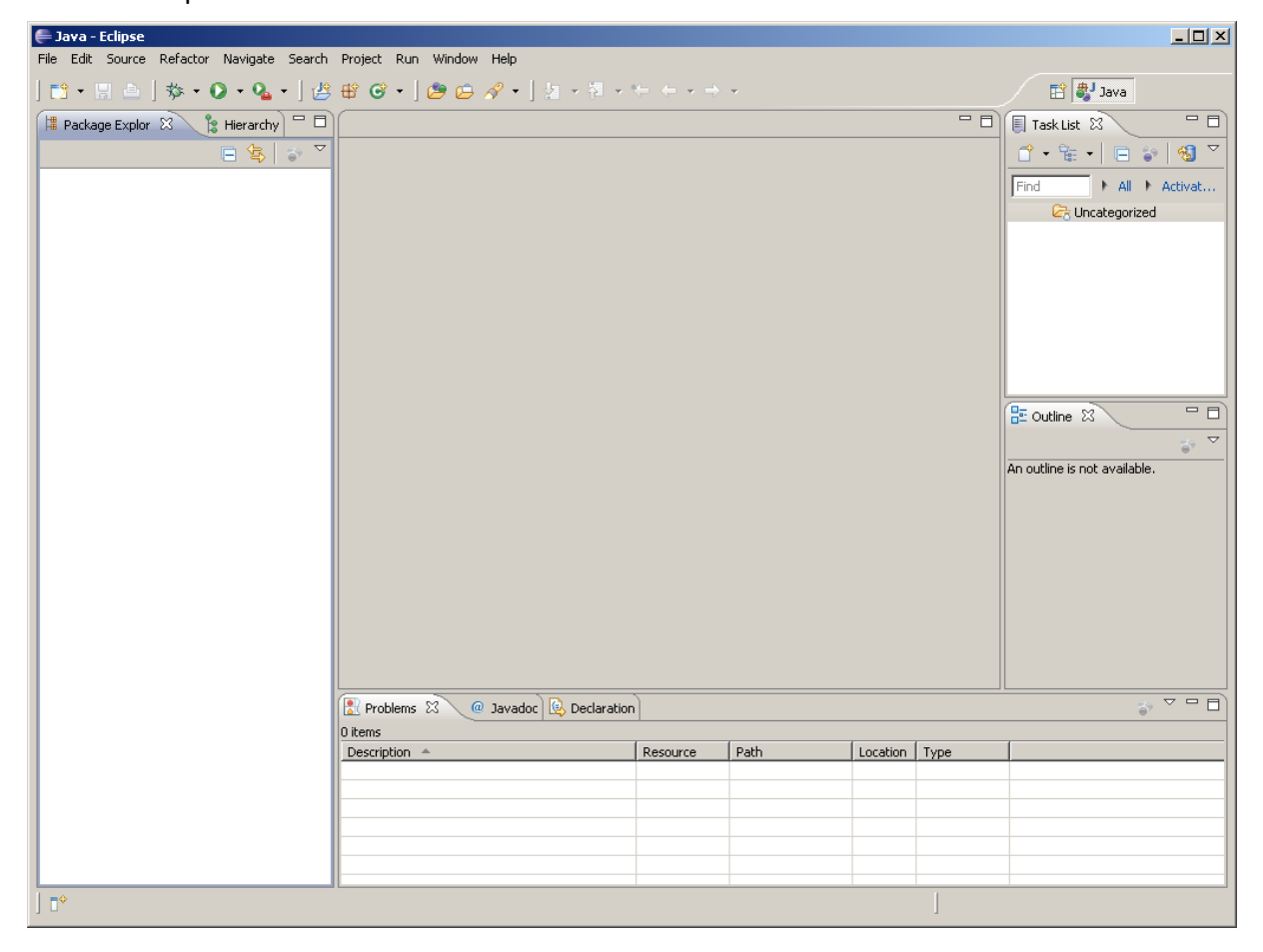

Herzlichen Glückwunsch! Aber noch ist alles leer ……

…. und genau das wollen wir ändern …

## **Schritt 3:** Ein erstes Projekt

# **Projekte, Packages und Klassen – mit und ohne die main() ….**

### *Was ist ein Projekt?*

In Eclipse werden Programme mit den zugehörigen Quellcodes zu Projekten zusammengefasst. Dabei müssen die einzelnen Programme nichts miteinander zu tun haben. Alle Programme in einem Projekt besitzen die gleichen Grundeinstellungen und Bibliotheken. Sie können demnach problemlos alle Programme, die Sie zum Üben erstellen in ein Projekt Übung zusammenfassen.

#### *Was ist ein Package?*

In Java ist alles in Klassen organisiert. Es gibt eine Anweisungen außerhalb einer Klassendefinition. Klassen, die zu einem Programm gehören werden in Packages (Paketen) zusammengefasst. Der Name eines Packages soll laut Eclipse mit einem Kleinbuchstaben beginnen. Das ist nur ein Wunsch. Die Missachtung erzeugt keine Fehlermeldung.

#### *Warum gibt es Klassen mit und ohne die main()?*

Jedes ausführbare Programm benötigt einen Einstiegspunkt (Startpunkt). Dieser Startpunkt verbirgt sich hinter der main(). Gibt es in dem Package keine Klasse mit einer main(), kann das resultierende Projekt nicht ausgeführt werden.

Eine Klasse ohne die main() ist eine Vorlage (Objektdefinition) für künftige Objekte.

#### Ein erstes Beispiel:

Wir nennen unser Projekt "Start" und das Package "begrüßung". Die Klasse, die sowohl die main() enthält als auch die Ausgabe erzeugt nennen wir **Hallo.java**.

Los geht's!

Hinweis:

• Die meisten Eclipse-Versionen werden in englischer Sprache genutzt. Daher verwende ich hier die englischen Begriffe.

# Erstellen eines neuen Java Projektes:

Wählen Sie File  $\rightarrow$  New  $\rightarrow$  Java Project

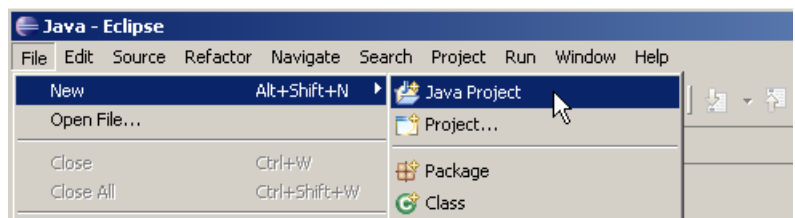

In dem folgenden Dialog tragen wir den Namen unseres Projektes ein. Weiterhin lassen wir alle Einstellungen wie vorgegeben.

Bitte beachten Sie: Wählen Sie nicht "Finish", sondern "Next" (siehe folgende Grafik)

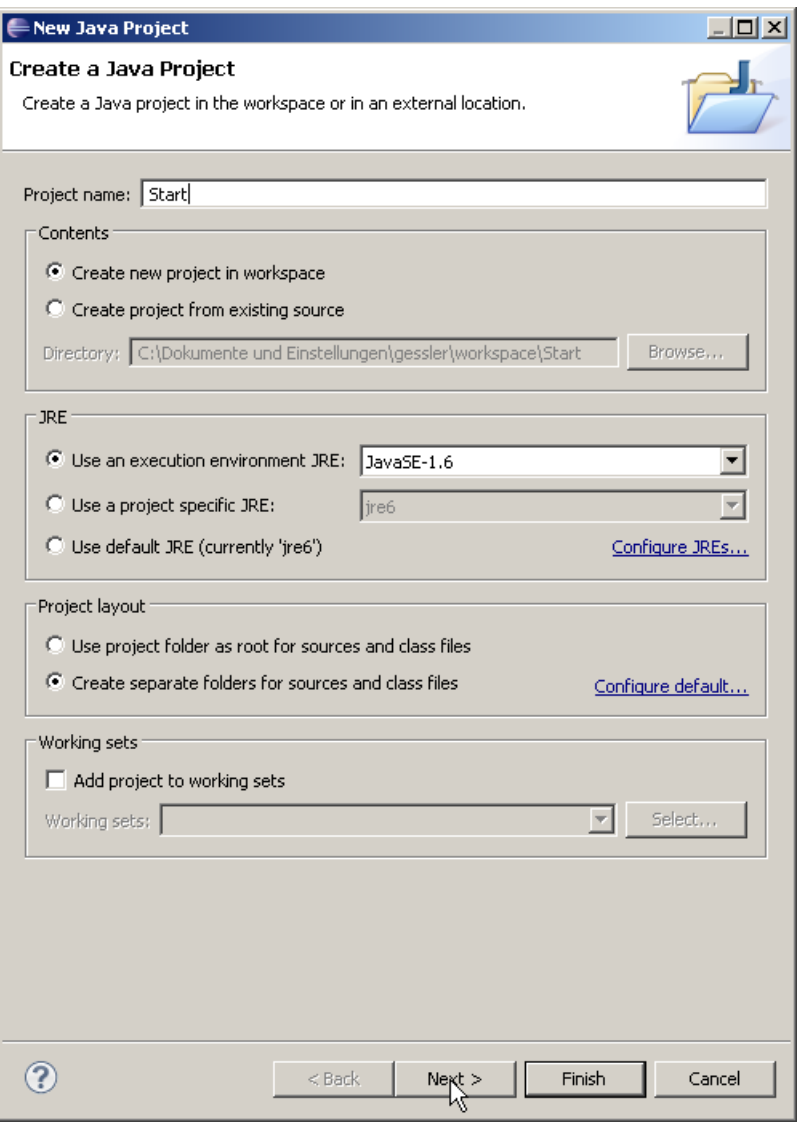

Im nächsten Schritt müssen wir noch die AlgoTools als Bibliothek einbinden. Klicken Sie dazu auf "Add External JARs..."

Hinweis: Die AlgoTools finden Sie über eine Suchmaschine Ihrer Wahl

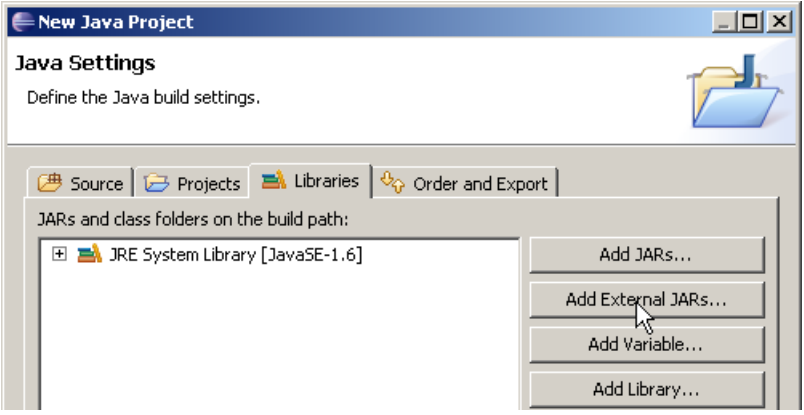

Bestimmen Sie nun im folgenden Dialog den Speicherort der Datei **AlgoTools.jar**

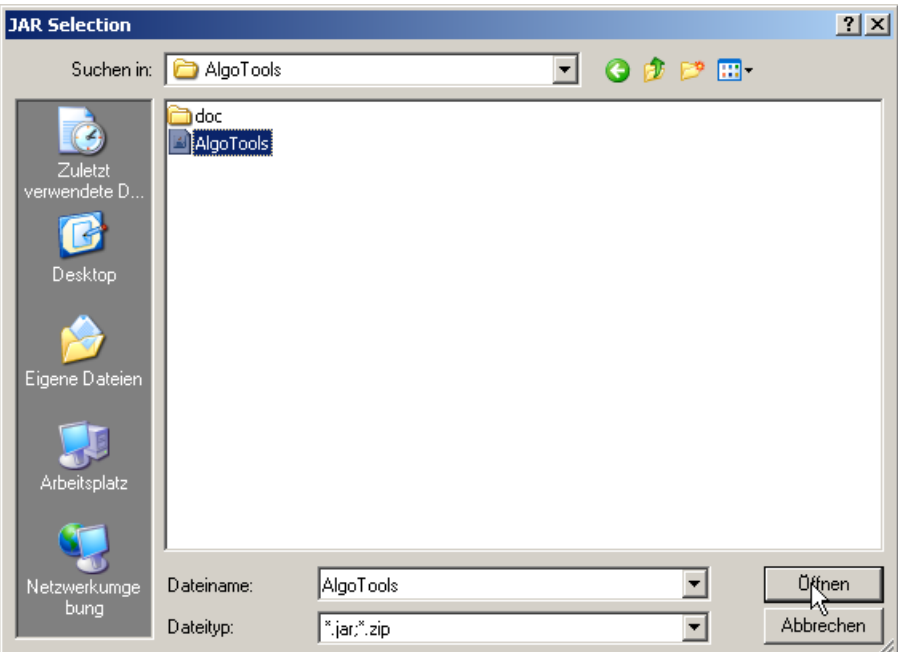

Damit sind die AlgoTools für alle Packages im Projekt "Start" zugreifbar.

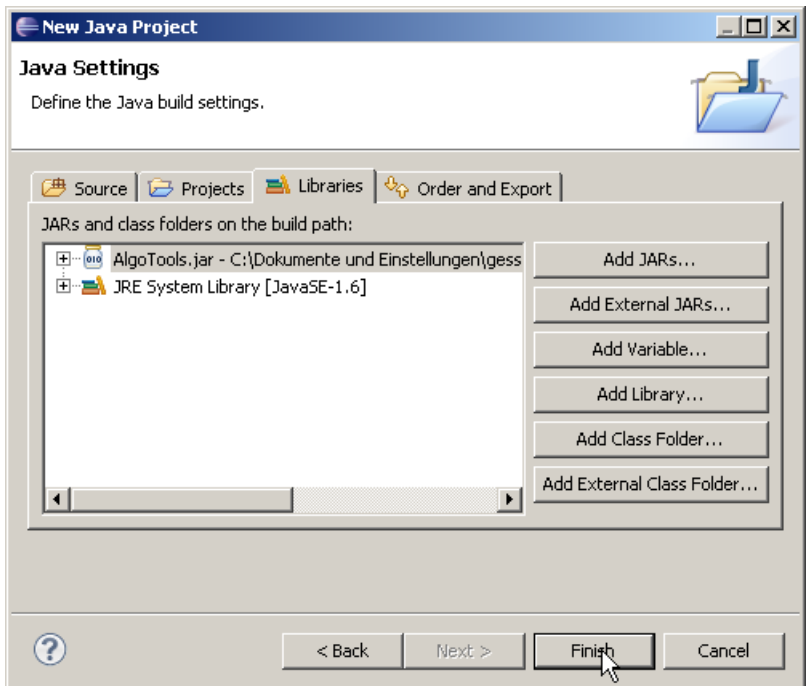

Schließen Sie die Projektdefinition mit einem Klick auf "Finish" ab. Im Package Explorer nun das Projekt "Start" zur Verfügung.

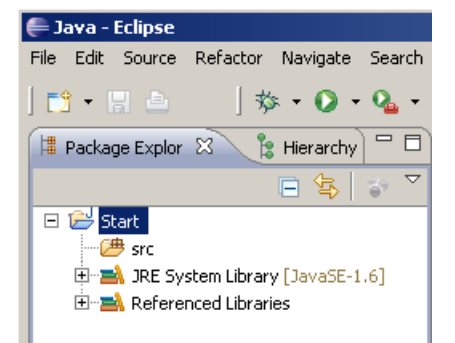

Erstellen eines Packages mit dem Namen "begrüßung"

- 1. Markieren Sie Ihr aktuelles Projekt "Start"
- 2. Klicken Sie die rechte Maustaste
- 3. Folgen Sie New  $\rightarrow$  Package

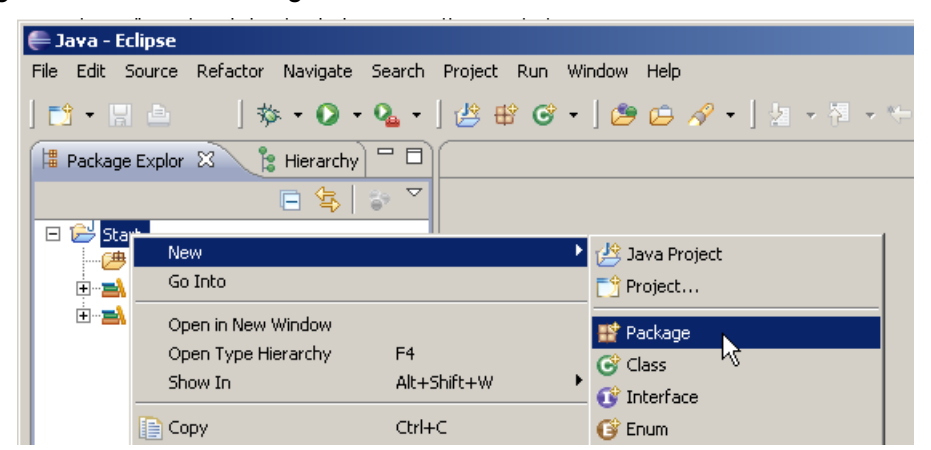

Benennen Sie Ihr Package "begrüßung". Kommen Sie dem Wunsch von Eclipse, dass die Bezeichnung von Packages mit einem Kleinbuchstaben beginnen nach.

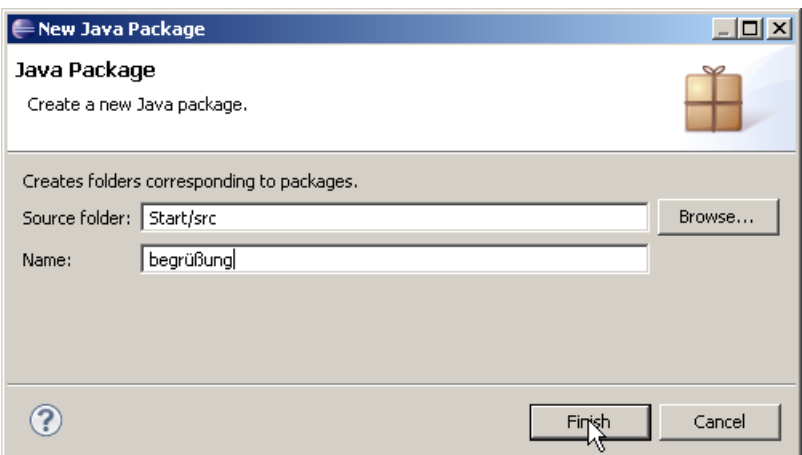

… und schon ist das Package "begrüßung" erstellt …

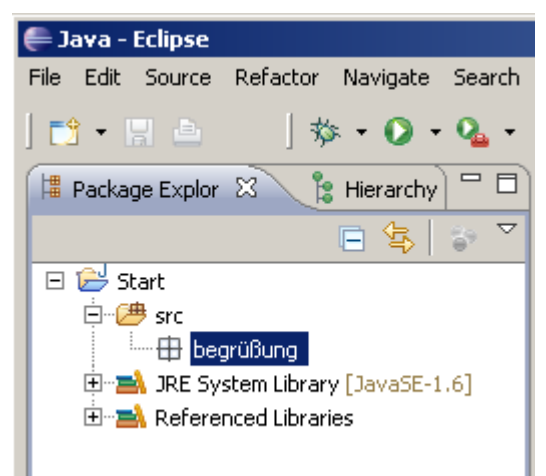

Erstellen einer Klasse mit dem Namen "Hallo.java"

- 1. Markieren Sie Ihr aktuelles Package "begruessung"
- 2. Klicken Sie die rechte Maustaste
- 3. Folgen Sie New  $\rightarrow$  Class

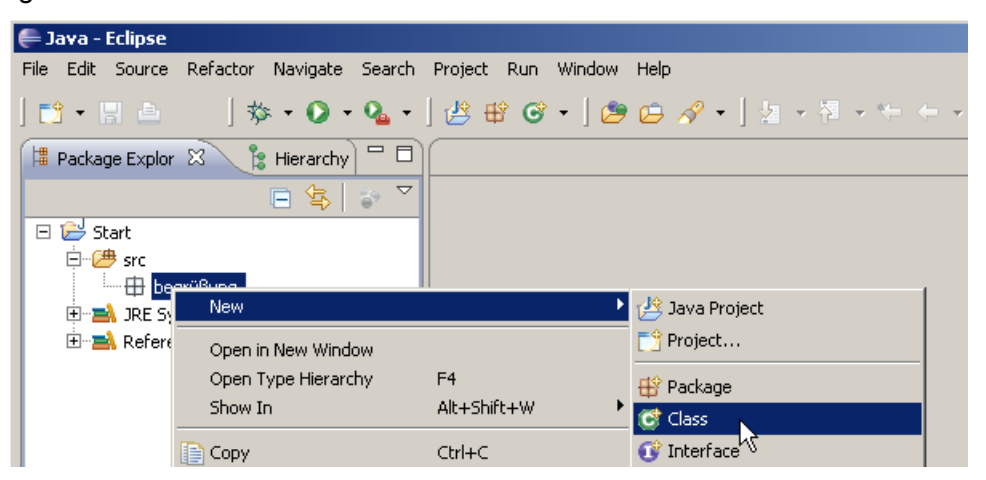

Benennen Sie Ihre Klasse "Hallo.java". Kommen Sie dem Wunsch von Eclipse nach, dass die Bezeichnung von Klassen mit einem Großbuchstaben beginnen nach.

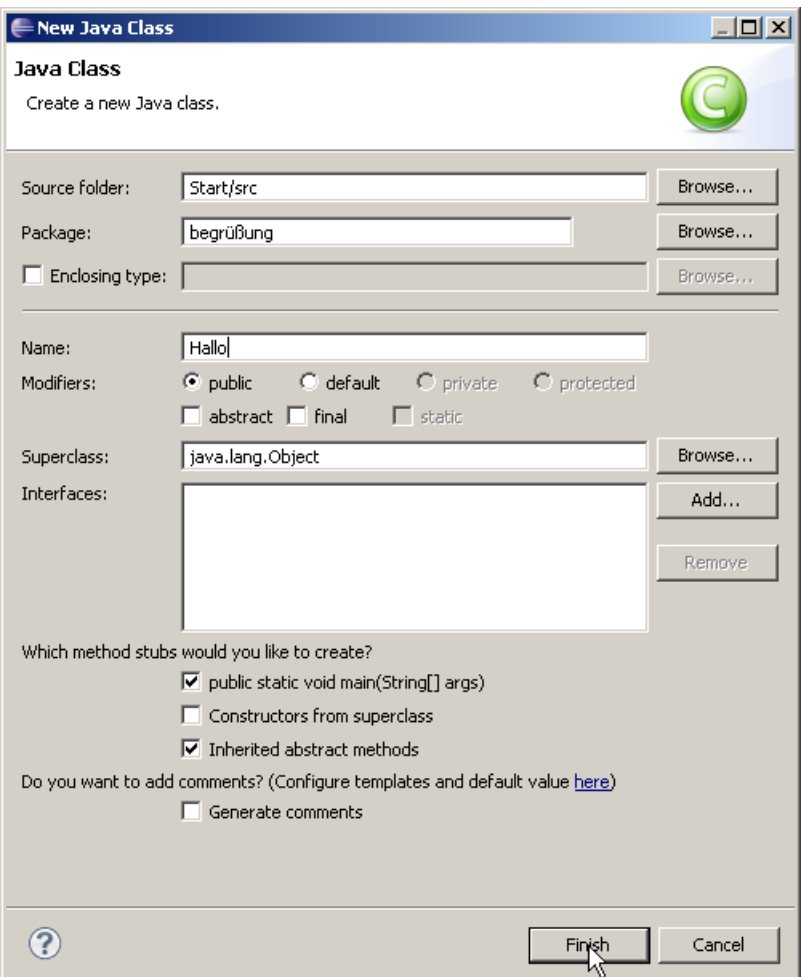

Damit ist das Grundgerüst erstellt und wir können starten.

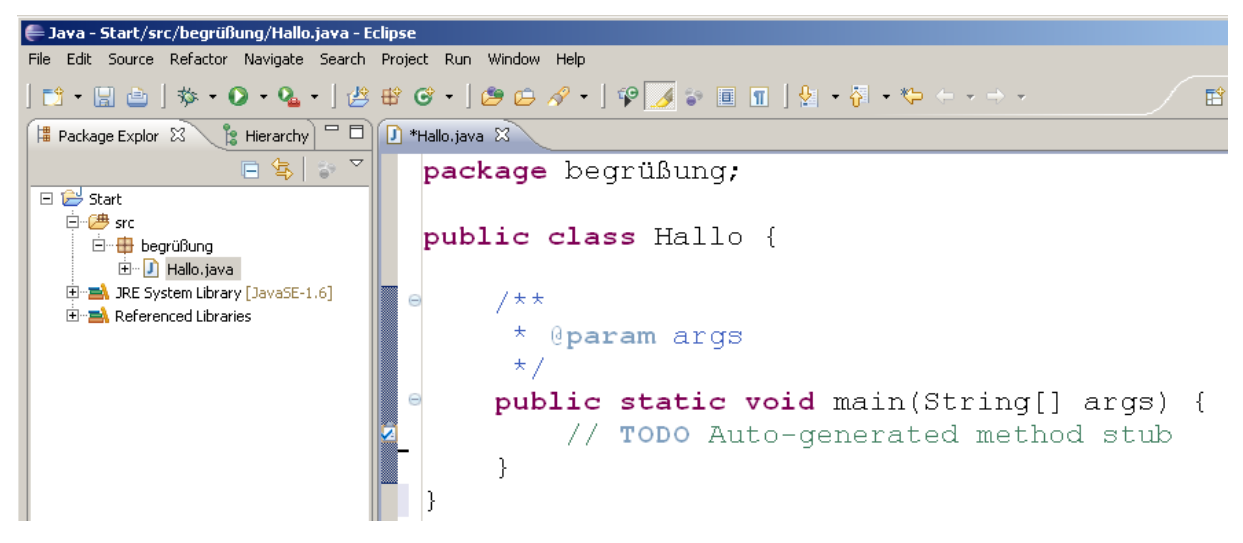

Wir könnten den Quellcode bereits übersetzen und ausführen. Da dieses Programm weder etwas tut noch etwas ausgibt erzeugen wir zunächst eine Meldung.

Wir betrachten vorerst nur den Quellcode.

Damit der Java Compiler die verwendeten Methoden des Packages AlgoTools findet muss das Package AlgoTools mit Hilfe des import-Befehles vor der Klassendefinition eingebunden werden.

```
package begrüßung;
import AlgoTools. IO;
Damit ergibt sich der komplette Quellcode:package begrüßung,
import AlgoTools. IO.
public class Hallo {
    public static void main(String[] args) {
         IO. printIn("Hy, I'm Java");
    ł
 ł
```
Wir kompilieren und führen aus:

Klicken Sie auf den grünen Pfeil oder benutzen Sie die Tastenkombination Strg + F11.

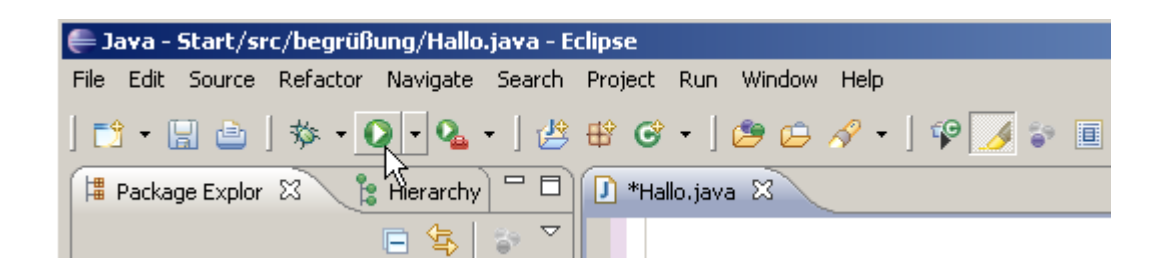

Wählen Sie Run as  $\rightarrow$  Java Application

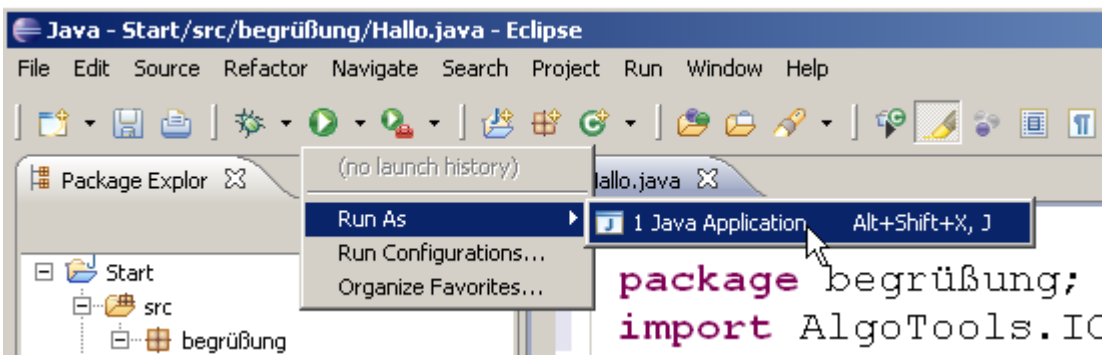

Bestätigen Sie die Auswahl.

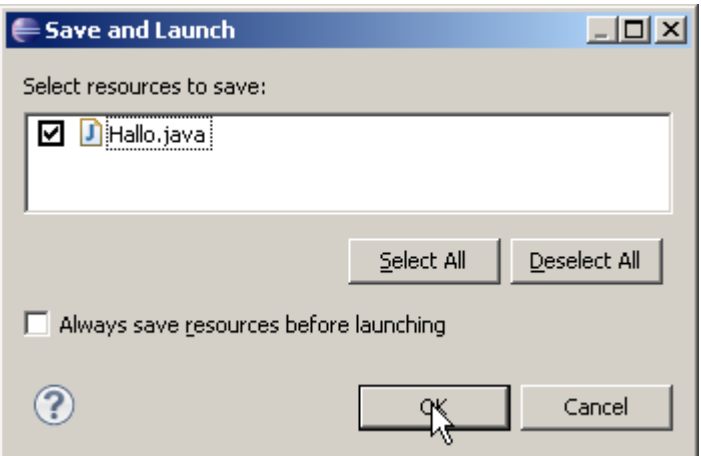

```
= \overline{F}D Hallo.java &
                                                                                                                            \blacktrianglepackage begrüßung;
       import AlgoTools. IO;
       public class Hallo {
              public static void main(String[] args) {
                       IO. print1n("Hy, I'm Java").
              \}<sup>}</sup>
     \left| \cdot \right|= \overline{E}Ref. Problems \boxed{a} Javadoc \boxed{b} Declaration \boxed{b} Console \boxed{c}\mathbf{x} \otimes |\mathbf{B} \otimes \mathbf{E}| = |\mathbf{B}| \otimes \mathbf{x}<terminated> Hallo [Java Application] C:\Programme\Java\jre6\bin\javaw.exe (21.09.2009 23:02:17)
Hy, I'm Java
                                                                                                                              \blacktriangle\vert \vert
```
Sollte Ihr Quellcode fehlerfrei übersetzt worden sein wird im unteren Bereich von Eclipse (in der Konsole) die Ausgabe angezeigt.

Diese Beschreibung wirkt sehr komplex und umfangreich.

Vorschlag: Erstellen Sie mindestens drei Projekte – dann benötigen Sie diese Anleitung nicht mehr.

Viel Spaß!